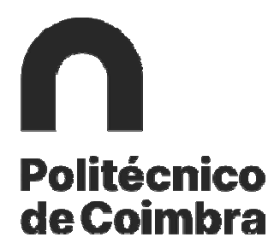

**Manual de inscrição nas provas Maiores de 23** 

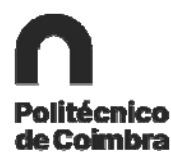

# Índice

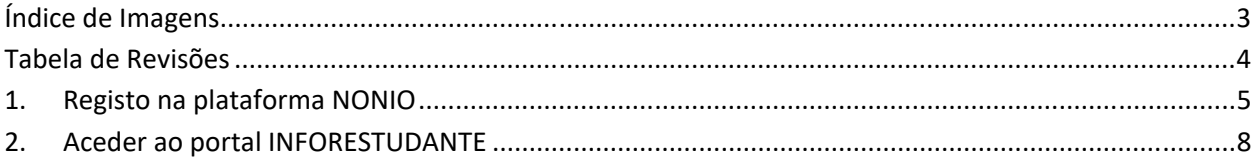

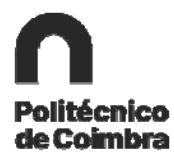

## **Índice de Imagens**

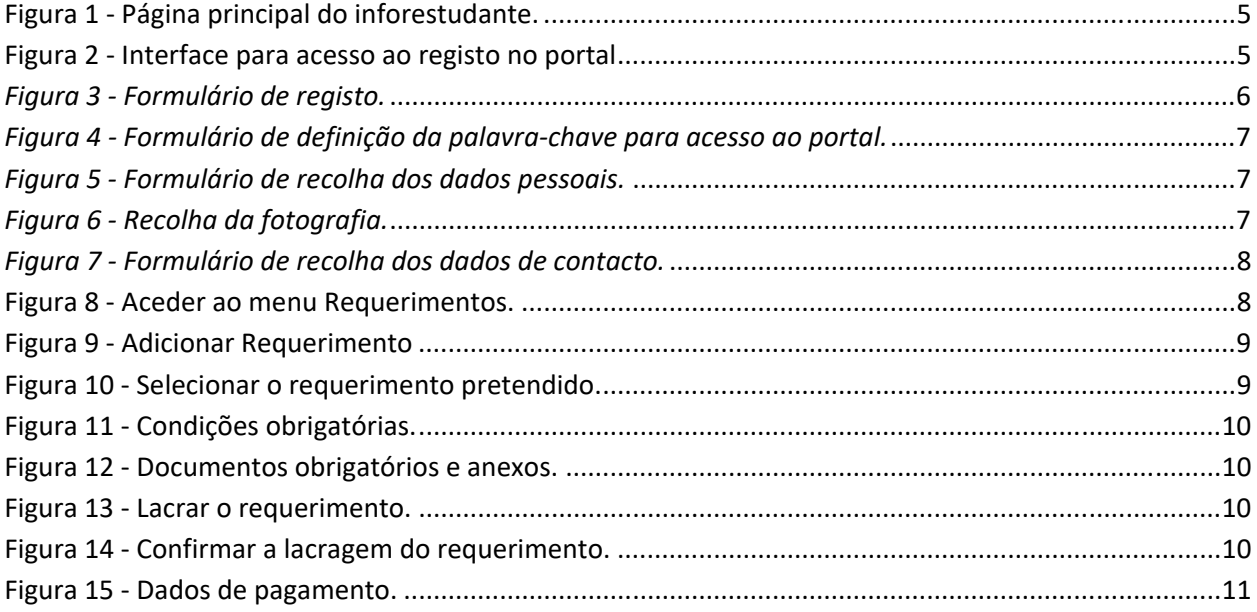

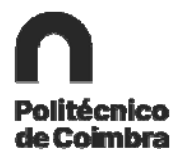

## **Tabela de Revisões**

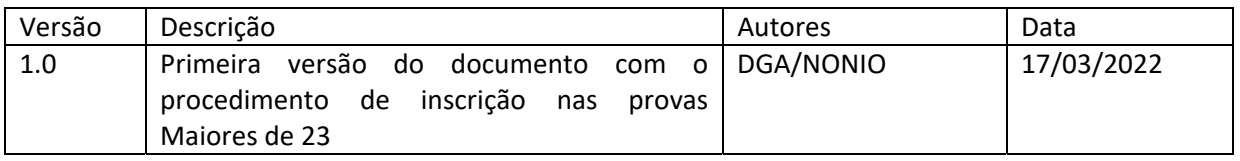

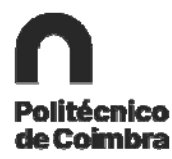

## **1. Registo na plataforma NONIO**

Aceda ao URL https://inforestudante.ipc.pt e proceda ao registo como novo utilizador clicando no link **Registar**, caso não tenha registo.

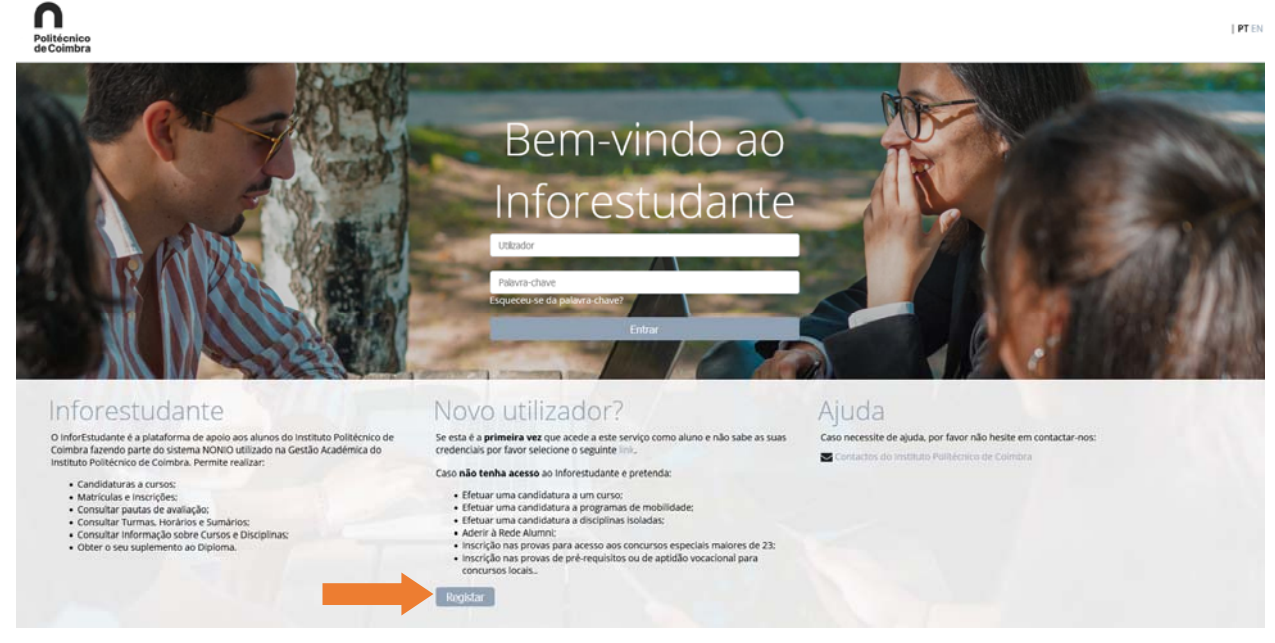

*Figura 1 ‐ Página principal do inforestudante.*

Na interface seguinte na área **Requerimento de Não Estudante** clique no link **Registar** para avançar para o registo no portal INFORESTUDANTE.

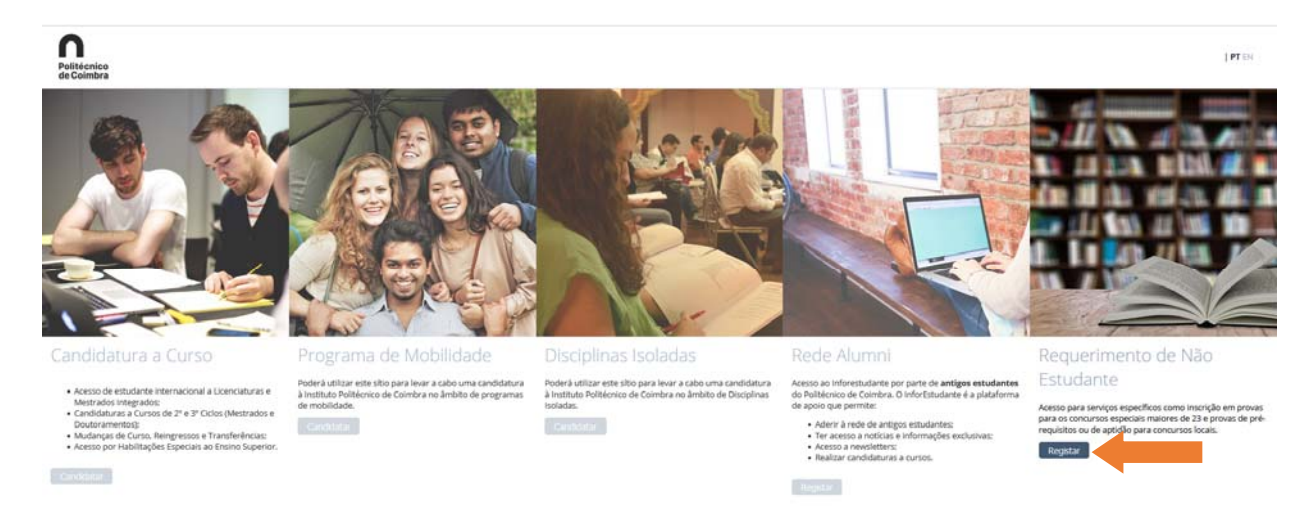

*Figura 2 ‐ Interface para acesso ao registo no portal*

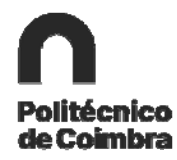

## **Registo**

O candidato deve ler a Política de Privacidade, confirmar a concordância com os termos apresentados e clicar em **Aceitar** para avançar para o registo no portal.

Na interface de registo tenha em atenção os campos de preenchimento obrigatório.

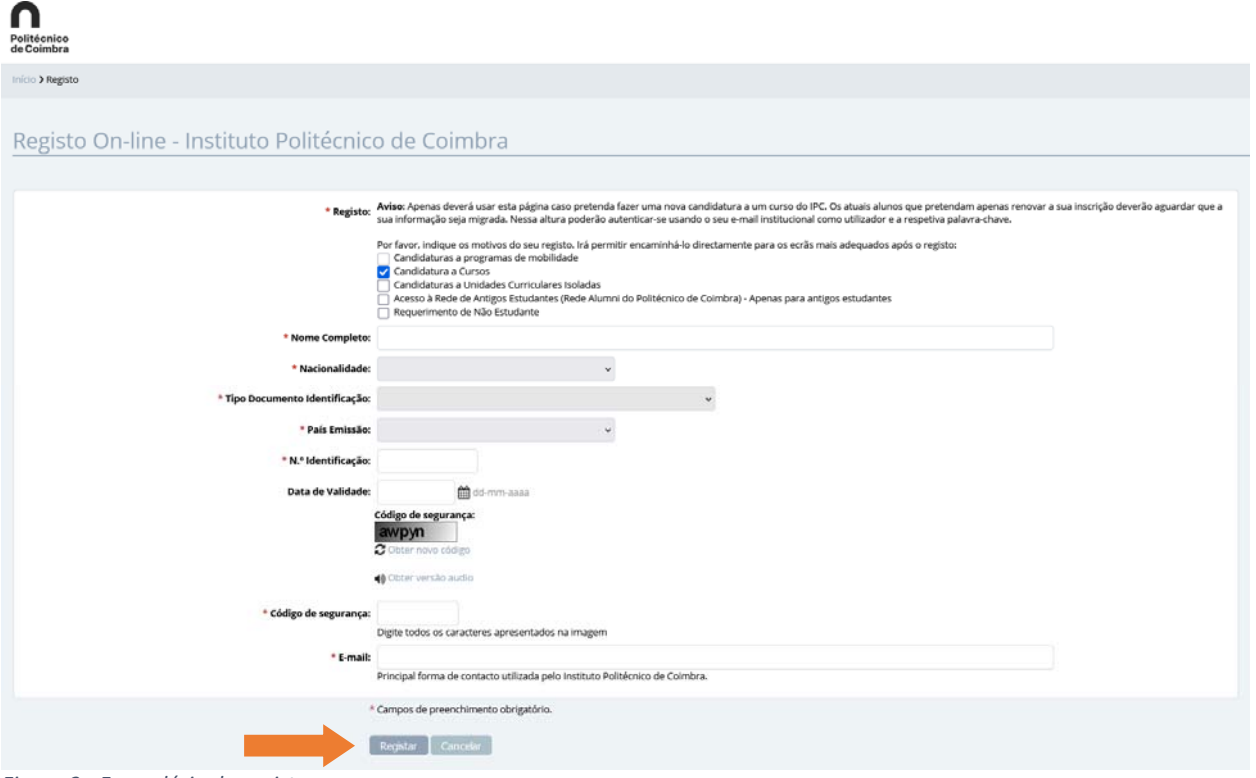

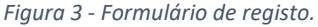

Certifique-se que indica um endereço de correio eletrónico válido e que tem acesso ao mesmo. Este endereço será utilizado para aceder à INFORESTUDANTE e receberá neste e‐mail as notificações automáticas geradas ao longo do processo de candidatura. Este será o meio privilegiado de comunicação entre a Unidade Orgânica de Ensino e o requerente e/ou futuro estudante.

## **Conclusão do processo de registo**

Após o registo é enviada uma mensagem para o endereço de correio eletrónico indicado anteriormente, com as instruções para aceder à INFORESTUDANTE e completar o processo de registo. Com a informação recebida aceda ao portal INFORESTUDANTE e conclua o processo, começando por indicar uma nova palavra‐chave para aceder ao portal.

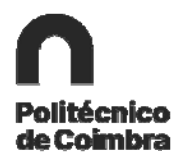

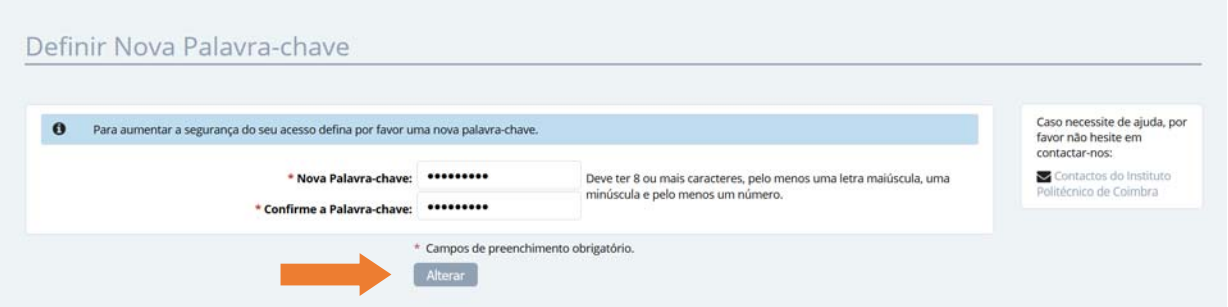

*Figura 4 ‐ Formulário de definição da palavra‐chave para acesso ao portal.*

Tenha em atenção os requisitos indicados para a nova palavra‐chave.

O preenchimento dos dados pessoais é obrigatório e deverá indicar todos os dados solicitados.

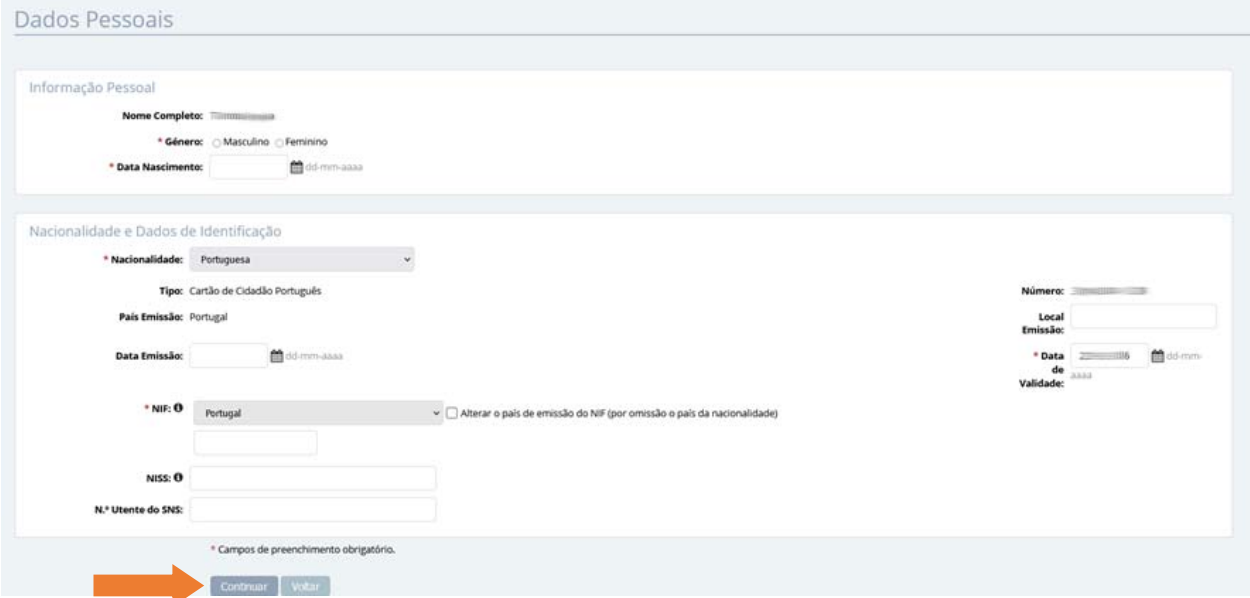

*Figura 5 ‐ Formulário de recolha dos dados pessoais.*

Conforme indicado, a recolha da fotografia não é obrigatória, podendo continuar o processo de registo sem a indicar.

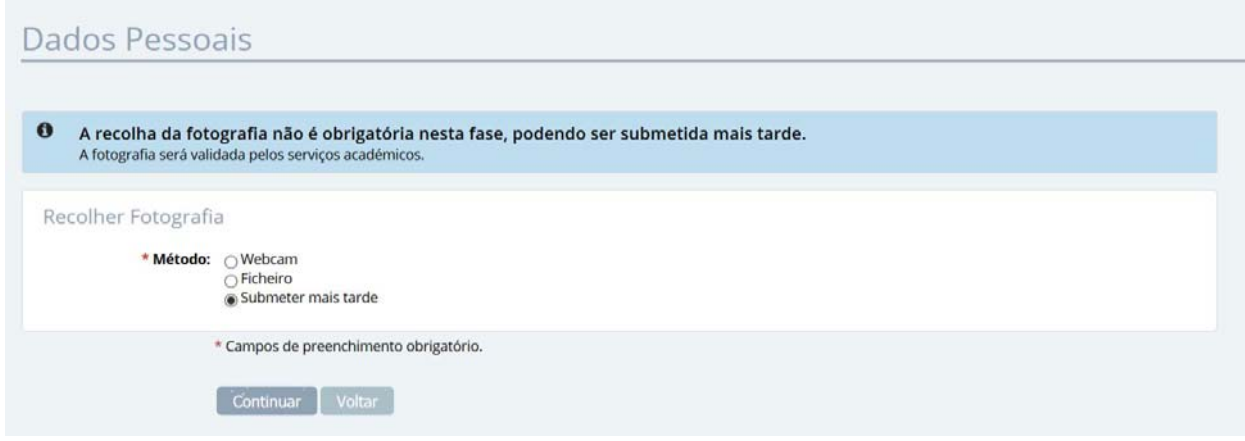

*Figura 6 ‐ Recolha da fotografia.*

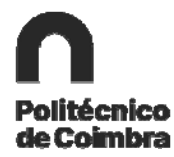

A indicação de um endereço oficial é obrigatória. Tenha em atenção os campos assinalados como de preenchimento obrigatório.

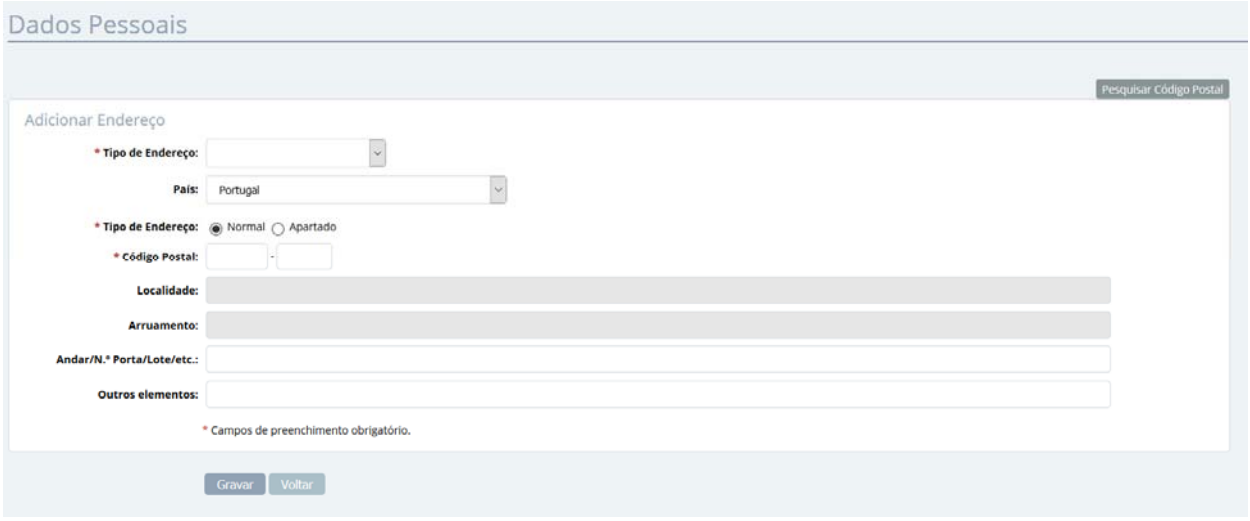

*Figura 7 ‐ Formulário de recolha dos dados de contacto.*

Deverá clicar em **Continuar** nas interfaces seguintes e concluir o registo.

## **2. Aceder ao portal INFORESTUDANTE**

Depois do registo concluído, o candidato pode aceder ao link https://inforestudante.ipc.pt ao Menu **Balcão Académico** ‐ **Requerimentos**.

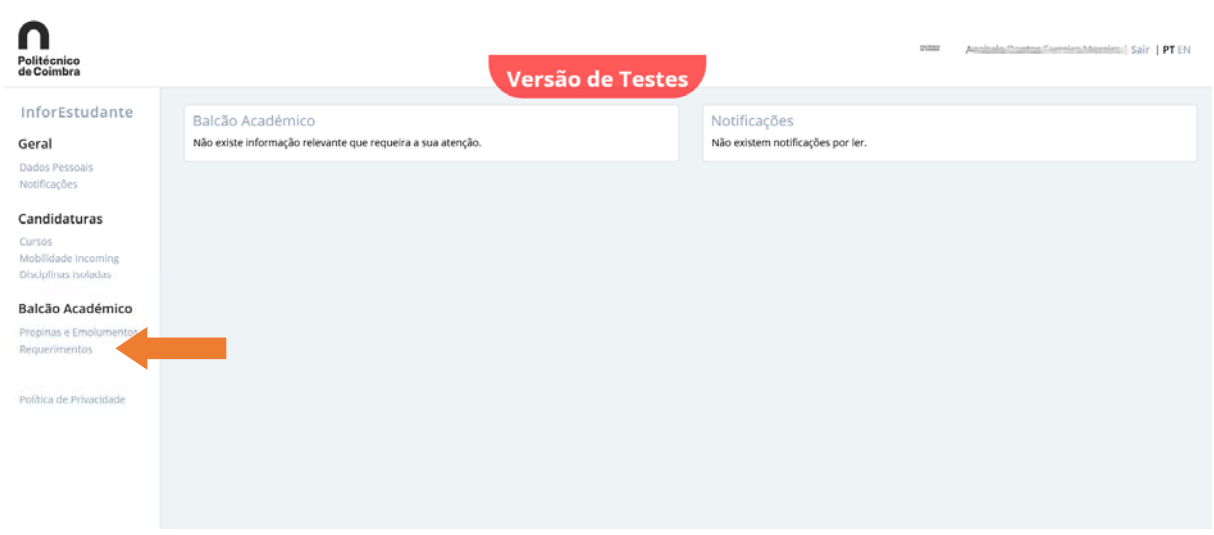

*Figura 8 ‐ Aceder ao menu Requerimentos.*

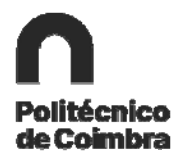

## Adicionar o requerimento.

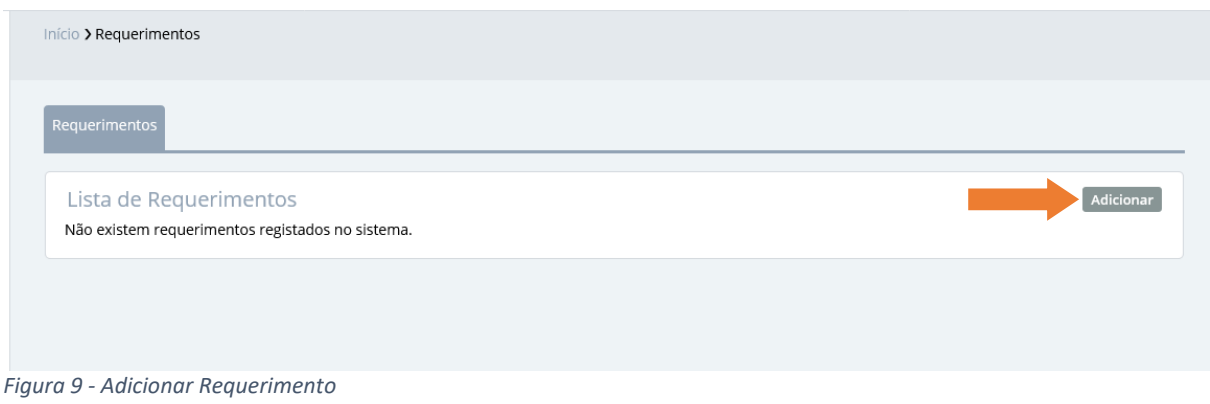

## Selecionar o requerimento pretendido em **Tipo**.

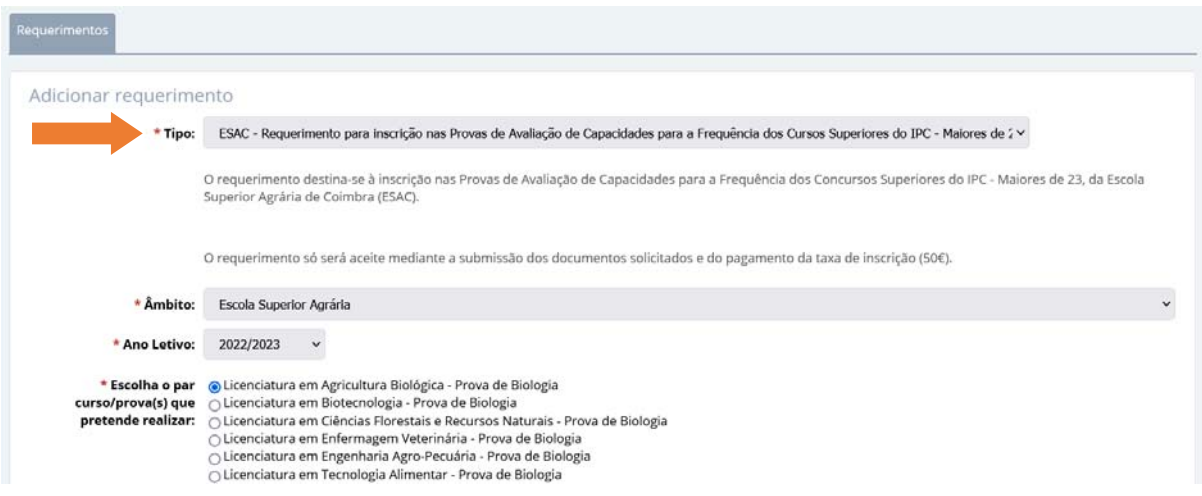

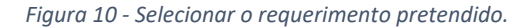

### **Deve ter em atenção**:

‐ selecionar o requerimento pretendido, existe um por cada Escola/Instituto do IPC (o exemplo utilizado é da ESAC);

- ‐ no campo âmbito deve selecionar a Escola/Instituto que prende;
- ‐ o ano letivo **2022/2023**;
- ‐ selecionar o par curso/prova pretendido.

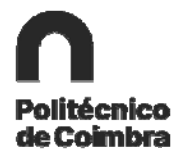

## Deverá ainda confirmar que cumpre as condições apresentadas (obrigatórias):

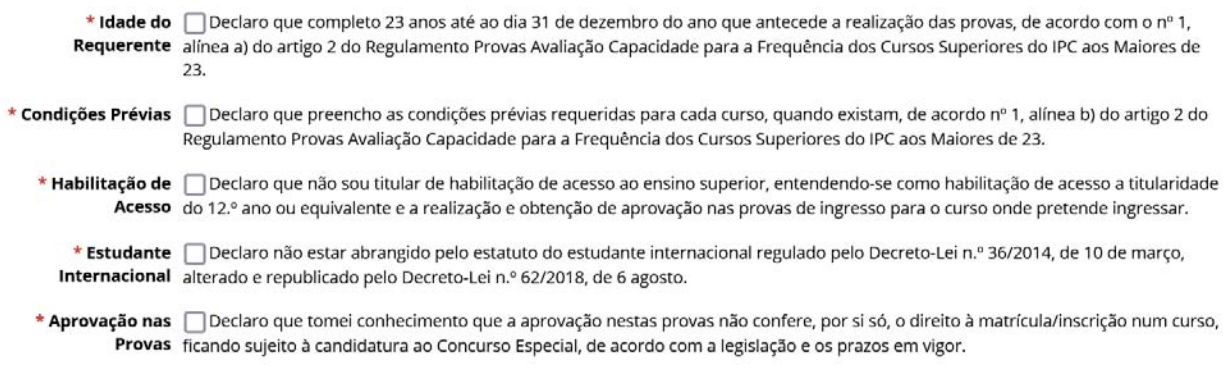

*Figura 11 ‐ Condições obrigatórias.*

#### Clicar em **GRAVAR** e continuar o processo.

Submeter os documentos associados ao requerimento, que podem variar, de acordo com a Instituição. Caso pretenda, o requerente pode adicionar os documentos que considere pertinentes, em **Adicionar Anexo.**

| Documentos/Anexos                                                                                                    |                 |          | <b>Adicionar anexo</b> |
|----------------------------------------------------------------------------------------------------|-----------------|----------|------------------------|
| Designação                                                                                                    | Modo de entrega | Ficheiro |                        |
| Digitalização do documento de identificação (frente e verso). Deverá escrever no documento que autoriza a<br>sua entrega apenas para efeitos de candidatura a provas. * |                 |          | <b>Entregar</b>        |
| Curriculum vitae, datado e assinado, de que constem os percursos escolar e profissional do candidato. *                                                                 |                 |          | <b>Entregar</b>        |
| * Documento de preenchimento obrigatório                                                                                                    |                 |          |                        |

*Figura 12 ‐ Documentos obrigatórios e anexos.*

### Lacrar o documento.

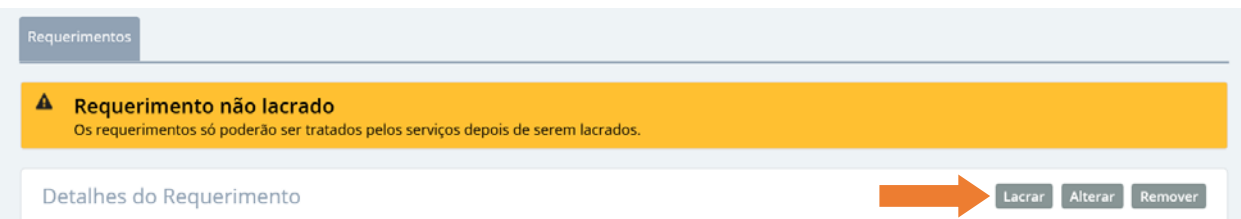

*Figura 13 ‐ Lacrar o requerimento.*

### Confirmar a lacragem do requerimento.

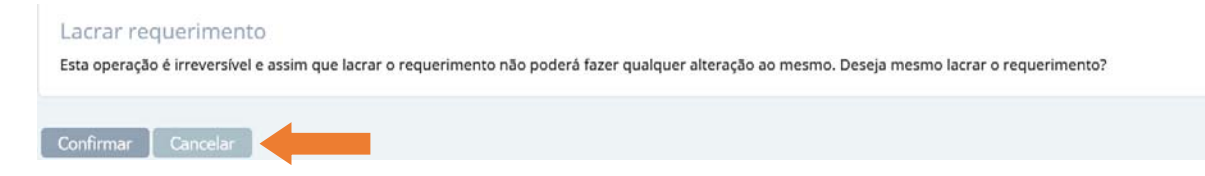

*Figura 14 ‐ Confirmar a lacragem do requerimento.*

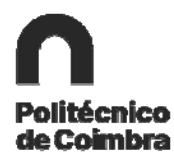

A taxa de inscrição (50€) é gerada automaticamente, deve clicar em **Pagar** para ter acesso às referências multibanco.

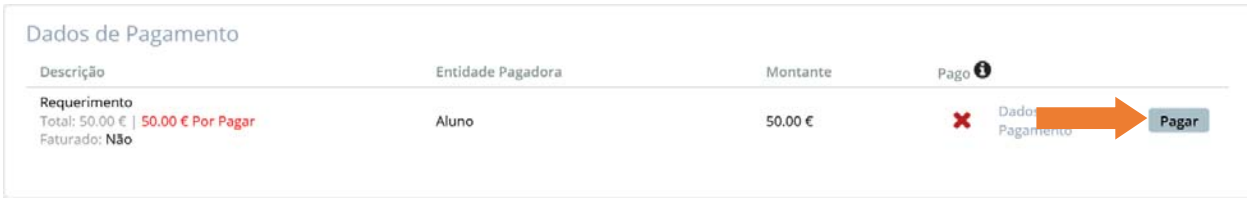

*Figura 15 ‐ Dados de pagamento.*

**IMPORTANTE:** O requerimento só é valido depois de submetidos os documentos obrigatórios e do **pagamento da respetiva taxa de inscrição (50€).** 

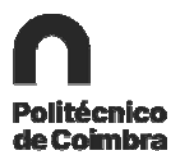

## **Ficha Técnica**

**Título** Manual de inscrição nas provas Maiores de 23

**Emissor** 

Departamento de Gestão Académica

**Versão 2.0**

Editado em 17 de março de 2022

©2022, POLITÉCNICO DE COIMBRA

**www.ipc.pt**

https://sigq.ipc.pt **qualidade@ipc.pt**